## Имитация файлового обмена

Облачный ТСД обменивается данными исключительно через <sup>•</sup> веб-сервис, файловый или какой-либо другой оффлайн обмен добавлять не планируется.

Однако, имитация файлового обмена есть в веб-сервисе. Вы можете её использовать, если Ваша товароучетная система не поддерживает обмен данными со сторонними веб-сервисами через REST API.

Подготовьте базу штрих-кодов в формате сѕу файла (первая строка заголовок обязательна):

barcode, name, advanced name, unit 4893729011893, Скрепы, шт. 2000000000015, Велосипед, 2900000005686.Блокнот. Желтый. литр 4960371004716, Деталь, шт. 640522710850, Дрель, пачка 725211167020, Утюг, синий, литр

И отправьте его методом POST в веб сервис по адресу /new/csv, В заголовке access-key POST запроса следует указать ключ доступа к веб-сервису.

Для отправки можно воспользоваться утилитой WcURL или написать простой скрип на любом языке программирования, поддерживающим такие операции.

Вот пример отправки сѕу файла в наш облачный сервис через РНР скрипт.

Исходный код примера. Разместите разместите его в файле service.php у себя на хостинге

## $\leq$ ?php

```
$url = 'http://datacollectron.lineris.ru:8080/masterdata/csv/'; // URL <math>Be6-</math>сервиса
\frac{1}{2}key = '5422eb21-e0f8-4b4e-f481-6a8719cae7f1'; // Ключ доступа
\frac{100000}{100000}; //Ограничение размера CSV файла в байтах
if (isset ($E_FILES['file']['tmp_name']) \&&!empty($ FILES['file']['tmp name']))
Ł
    if (\$ FILES['file']['size'] <= $maxsize)
    ſ
       $upload = file.get_counts ($FILES['file']['tmp_name']);$headers = array();
       $heads[] = 'Content-type: text/csv';$heads[] = 'access-key: ' .$key;
```

```
$ch = curl init();
       curl setopt($ch, CURLOPT URL, $url);
       curl setopt($ch, CURLOPT RETURNTRANSFER, 1);
       curl setopt($ch, CURLOPT POST, 1);
       curl setopt($ch, CURLOPT POSTFIELDS, $upload);
       curl_setopt($ch, CURLOPT_HTTPHEADER, $headers);
       curl setopt($ch, CURLOPT CONNECTTIMEOUT, 30);
       $output = curl exec(<math>$ch</math>);$http code = curl getinfo($ch, CURLINEO HTTPCODE); if ($output)
 {
        if (\text{shttp code} == 200) {
          echo(base64 encode($output));
         } else {
          echo('error '.$output);
 }
        } else {
            //сервис не ответил
            echo('error Сервис временно не доступен!');
        }
     } else {
         //файл слишком большой
        echo('error Файл слишком большой');
     }
} else {
    //нет файла
    echo('error Вы не отправили файл');
```
Исходный код примера HTML страницы с формой выбора файла и кнопкой «Отправить». Встройте его в нужные страницы вашего сайта.

```
<!DOCTYPE html>
<html>
<head>
  <script src="http://code.jquery.com/jquery-1.9.1.js"></script>
  <link rel="stylesheet"
href="https://maxcdn.bootstrapcdn.com/bootstrap/3.3.4/css/bootstrap.min.css"
>
    <link rel="stylesheet"
href="https://maxcdn.bootstrapcdn.com/bootstrap/3.3.4/css/bootstrap-theme.mi
n.css">
  <script
```
} ?>

```
src="https://maxcdn.bootstrapcdn.com/bootstrap/3.3.4/js/bootstrap.min.js"></
script>
</head>
<body>
<section id="form" style="margin-top:50px;">
  <div class="container">
    <div class="row">
     <div class="col-md-3"></div>
     <div class="col-md-6">
     <form class="form-horizontal" id="ajaxForm">
       <div class="form-group">
         <label for="inputEmail" class="col-xs-3 control-label">Файл
CSV:</label>
         <div class="col-xs-9">
           <input type="file" id="formFile" name="file" accept=".csv">
         </div>
       </div>
       <div class="form-group" style="display:none;" id="msgdiv">
         <div class="col-xs-4">Текстовое сообщение:</div>
         <div class="col-xs-8" id="msg">
         </div>
       </div>
       <div class="form-group" style="display:none;" id="qrdiv">
         <label for="inputPassword" class="col-xs-3 control-label">QR-
код:</label>
         <div class="col-xs-9">
           <div id="qrcode"></div>
         </div>
       </div>
       <div class="form-group">
         <div class="col-xs-offset-2 col-xs-10">
           <button type="submit" class="btn btn-default">Отправить</button>
         </div>
       </div>
     </form>
     </div>
     <div class="col-md-3"></div>
    </div>
  </div>
</section>
<script>
$(document).ready(function() {
         $('#ajaxForm').submit(function(e) {
```

```
 e.preventDefault();
var $that = $(this),
formData = new FormData(\text{$that.get(0))};
```

```
$. aiax( url: 'service.php',
                  type: 'POST',
                  contentType: false,
                  processData: false,
                  data: formData,
                  dataType: 'json',
                  xhr: function(){
                  var xhr = $.ajaxSettings.xhr();
                  xhr.onload = xhr.onerror = function()
\overline{a} ( \overline{a} ) and \overline{a} ( \overline{a} ) and \overline{a} ( \overline{a} ) and \overline{a} ( \overline{a} ) and \overline{a} ( \overline{a} ) and \overline{a} ( \overline{a} ) and \overline{a} ( \overline{a} ) and \overline{a} ( \overline{a} ) and \overline{a} ( \if (this.status == 200) {
                      if (this.response.match('error'))
\{ $('#qrdiv').css('display','none');
                       $('#msgdiv').css('display','block');
                       $('#msg').html(this.response.substr(6));
                      } else {
                       $('#qrdiv').css('display','block');
                       $('#msgdiv').css('display','none');
                       $('#qrcode').html('<img src="data:image/jpeg;base64,
'+this.response+'">');
 }
 }
                  };
                   return xhr;
 }
                });
            });
});
 </script>
</body>
</html>
```
Как видите, это не совсем файловый обмен, и отправителю и мобильному устройству нужно иметь доступ к веб-сервису обмена, передача данных производится по HTTP протоколу

В ответ веб-сервис вернет PNG изображение QR кода, который следует сканировать приложением **Облачный ТСД**.

Для имитации отправки собранных в виде файла в настройках мобильного приложения **Облачный ТСД** в разделе Веб-служба передачи данных следует включить опцию Самостоятельная отправка и настроить URL веб-службы и Ключ доступа.

По-умолчанию эти параметры настроены на наш облачный веб-сервис с демонстрационным ключом доступа

После этих настроек в меню приложения появится пункт Отправить данные через веб-сервис. Приложение выгрузит собранные данные в настроенный веб-сервис обмена, а ссылку для их получения в формате csv отправит через выбранный Вами сервис (e-mail, мессенджеры и т.п.).

По ссылке открывается текстовый документ в формате csv:

barcode,quantity 2003637860748,1 2200000000163,2 2200000000170,1 2200000000361,1 2200000000453,1 2200000000682,1 7930042580136,1

From: <https://wiki.lineris.ru/>- **ЛИНЕРИС**

Permanent link: **<https://wiki.lineris.ru/cloudterminal/csv?rev=1632906113>**

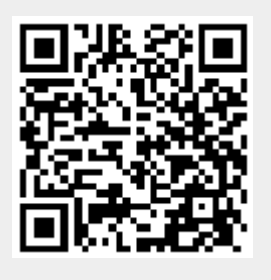

Last update: **2021/09/29 09:01**